### **unisizeとは?** ユニサイズ

# **最短1分! あなたに合うサイズが見つかる**

**通販サイトで洋服を買う際、サイズに悩んだことはありませんか?**

**unisize(ユニサイズ)は、1分程度の簡単なアンケートに回答するだけで、 お客様の体型に合った最適なサイズをオススメします。**

**また、お客様がお持ちの洋服や過去に購入した洋服との寸法比較もできます。**

**商品の詳細ページに「あなたにぴったりのサイズを知る」バナーが表示され ている洋服であれば、どれでもお客様に合うサイズをご提案します。**

**※ unisizeは株式会社メイキップが提供するサービスです。**

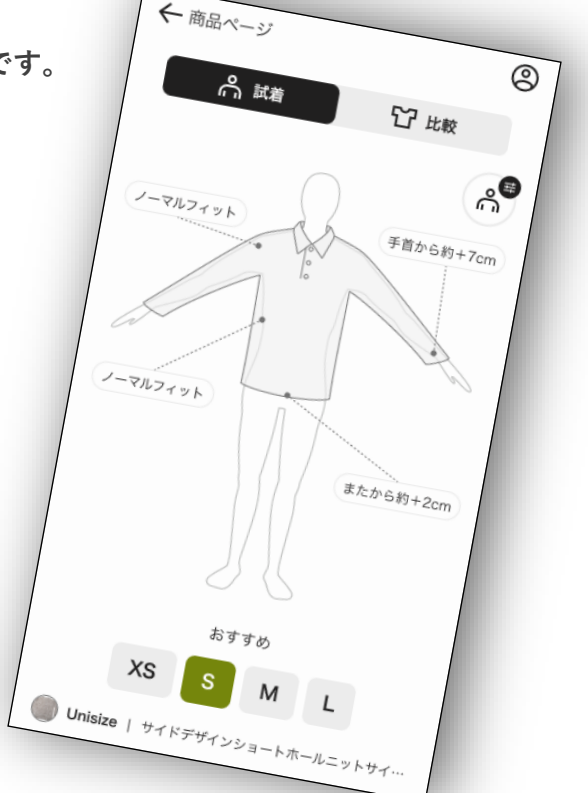

3

## **特徴**

# **お客様の目的に合わせて2つの 機能があります。**

### **1 お客様の体型で試着**

**普段着ているブランドサイズや、全身 写真からお客様の身体を推定しサイズ をオススメします。**

**採寸方法は①アンケート方式②AI写真 採寸の2つの採寸方法があります。**

**(※AI写真採寸は大人服のみ)**

### **2 お持ちのアイテムと比較**

**以前購入した洋服と比較して一番近い サイズをオススメします。**

**またお持ちの洋服を登録することもで きます。**

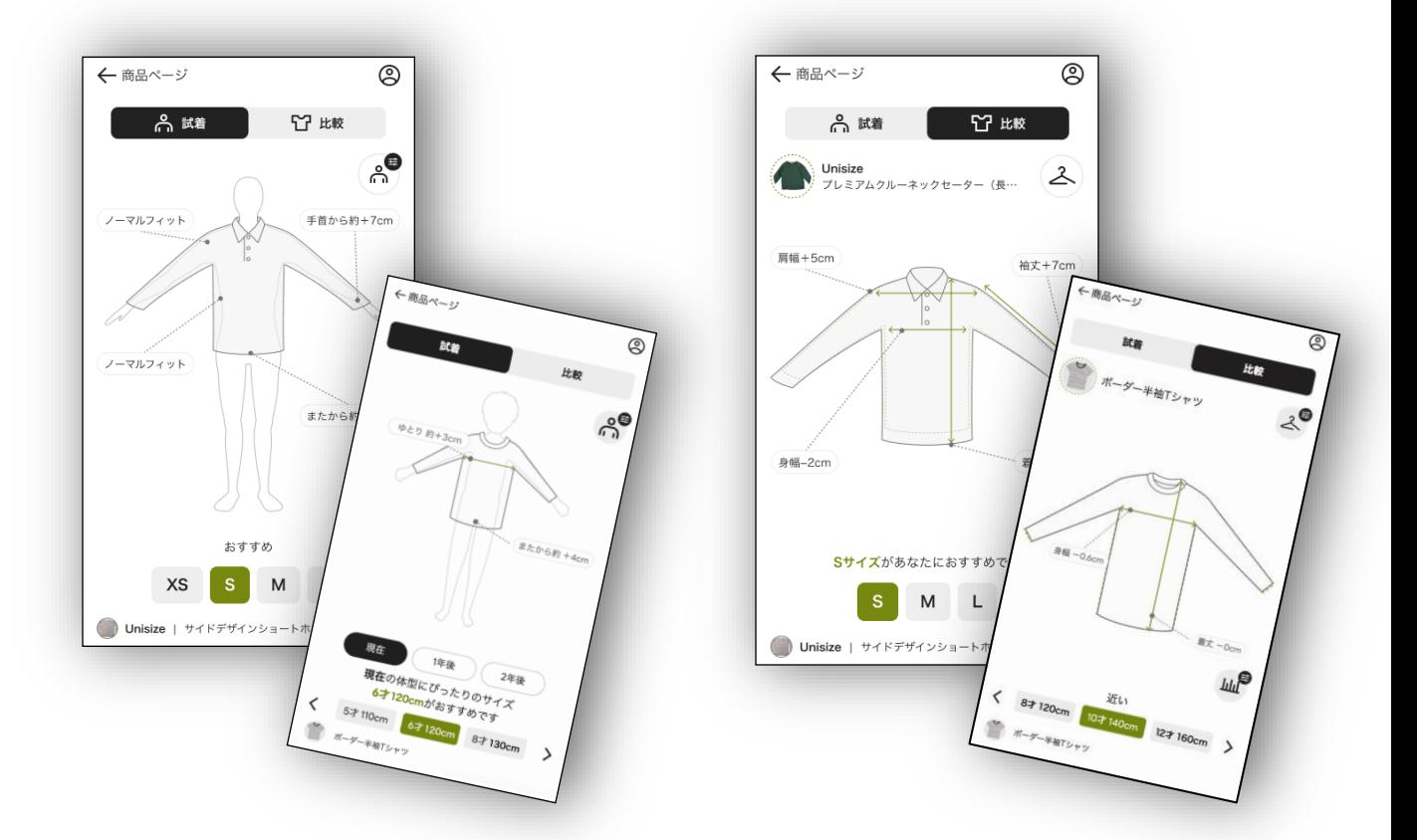

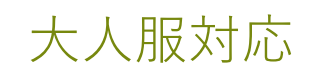

# **> その① アンケートを使ってみよう**

**※アンケートとは、質問形式で答えることであなたの最適なサイズをレコメンドする方式です。**

### **0301 02**  $\sum$  $\sum$

**商品の詳細ページの unisizeバナーをタップ 必要な情報を入力**

**商品の詳細ページに表示され ている「あなたにぴったりの サイズ知る」バナーをタップ してください。**

**※バナーの表示はunisize対象商 品のみです**

**性別や身長・体重等を入力し てください。**

**採寸方法を選択**

**「アンケートから採寸」を選 択します。**

**※ 写真から採寸の場合はP9を ご覧ください**

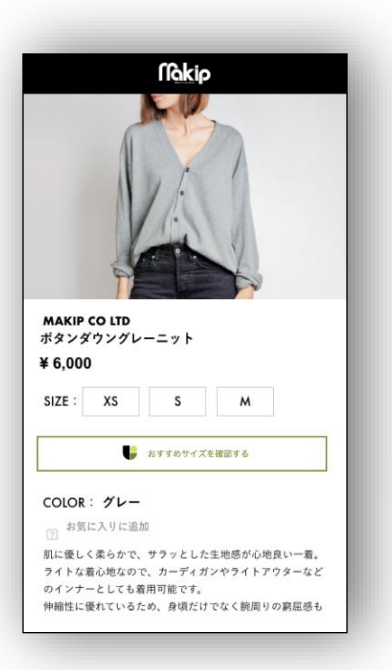

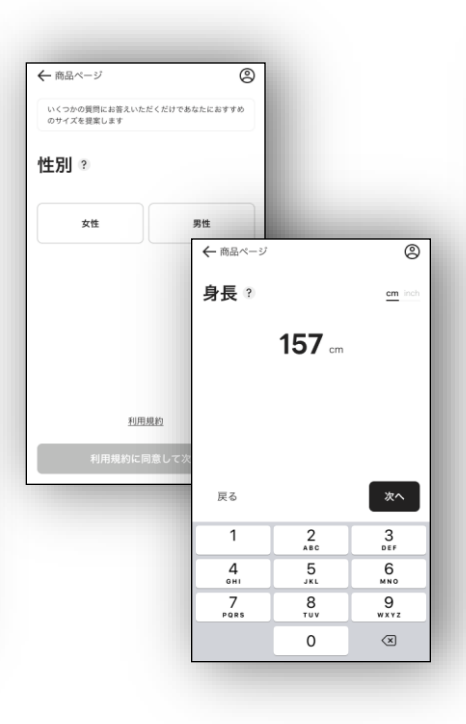

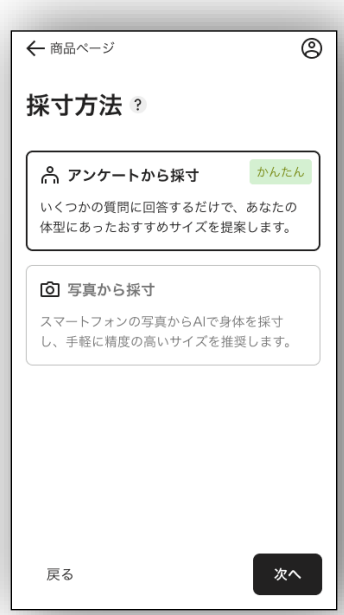

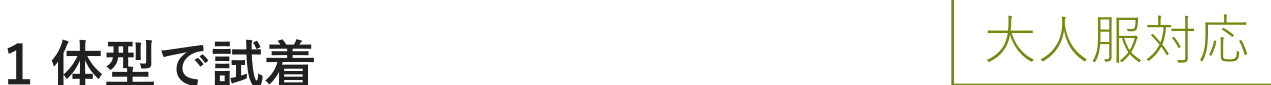

# **> その① アンケートを使ってみよう**

### **04 05 06**  $\sum$  $\sum$

## **気になる部位情報を 入力**

**洋服を買う際に特に気にして いる部位があれば変更してく ださい。**

## **よく着るブランド とサイズを入力**

**ブランド例から選択するかテ キストで入力します。「サイ ズを選択する」が表示される ので、選択してください。**

**サイズをチェック**

**選んだ洋服のオススメのサイ ズ や、着 用 イ メ ー ジが シ ル エットで表示されます。**

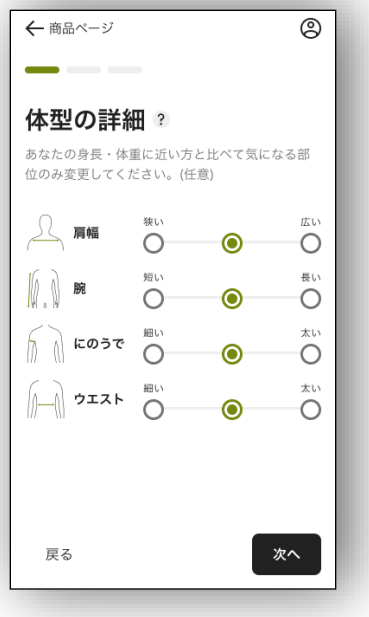

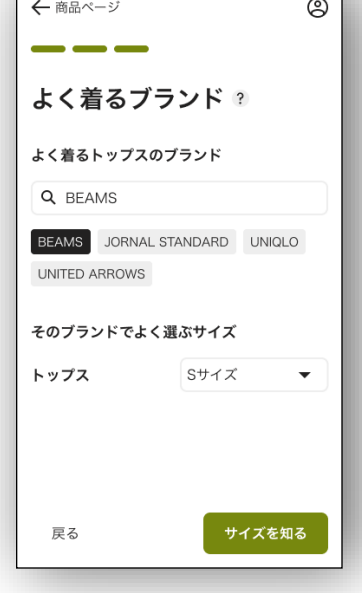

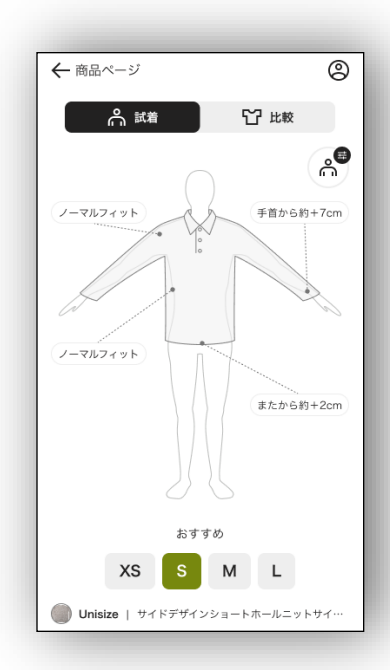

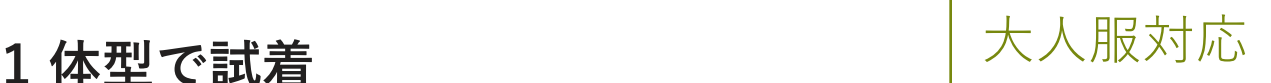

## **> その② AI写真採寸を使ってみよう**

**※採寸に写真を使うと、より正確な採寸が可能です。**

### **03 01 02**  $\sum$  $\sum$

**商品の詳細ページの unisizeバナーをタップ 必要な情報を入力**

**商品の詳細ページに表示され ている「あなたにぴったりの サイズ知る」バナーをタップ してください。**

**※バナーの表示はunisize対象商 品のみです**

### **必要な情報を入力 写真から採寸を選択**

**性別や身長・体重等を入力し てください。**

**「写真から採寸」をタップし ます。**

**※ アンケートから採寸の場合 はP5をご覧ください**

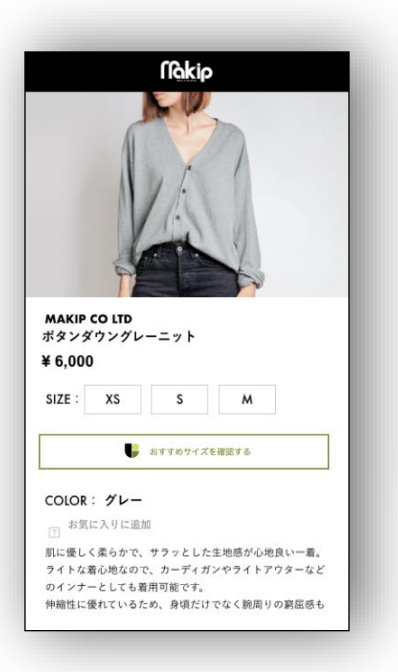

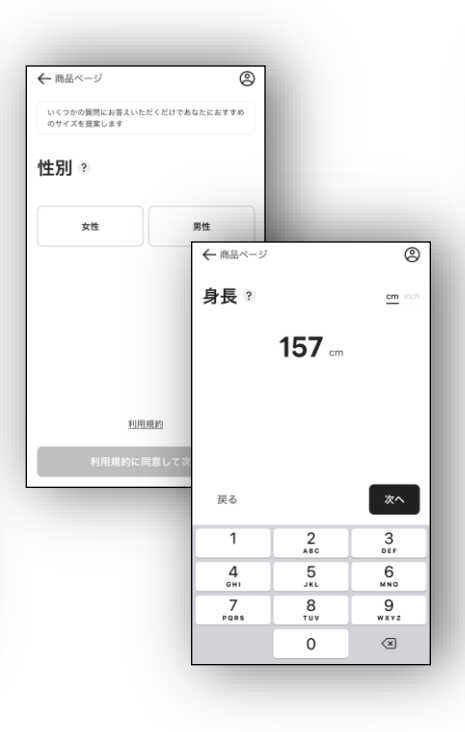

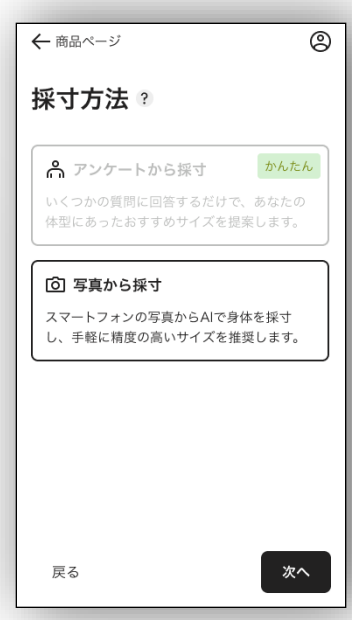

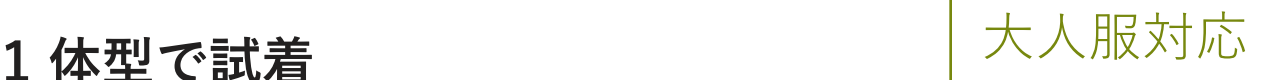

## **> その② AI写真採寸を使ってみよう**

**04 05**  $\sum$ 

### **写真を撮影する**

**正面の写真と横向きの写真を それぞれ撮影して「測定開 始」をタップしてください。**

**※右記撮影のしかたを必ずお 守りください。**

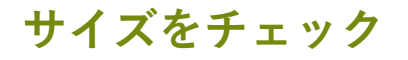

**選んだ洋服のオススメのサイ ズ や、着 用 イ メ ー ジが シ ル エットで表示されます。**

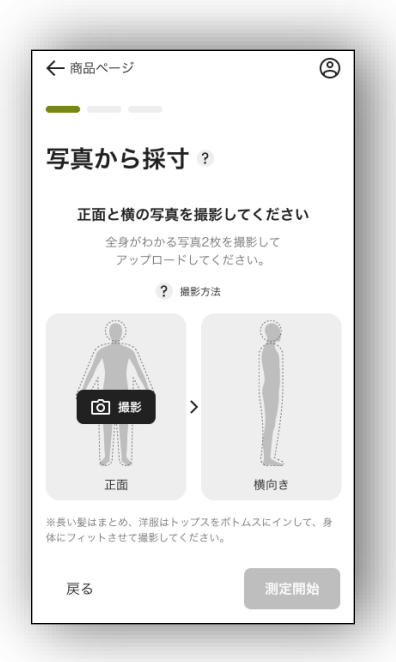

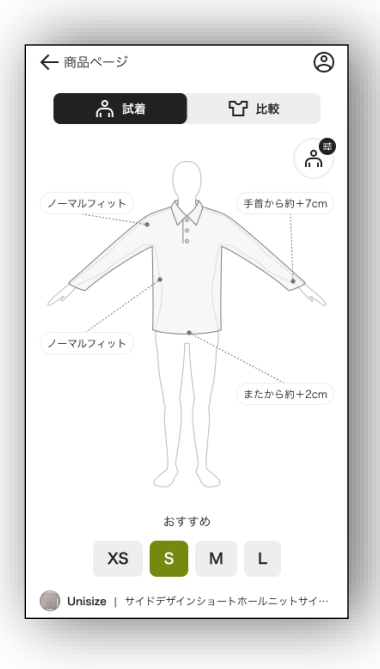

### 撮影のしかた

**① 身体にフィットした 細身の服装**

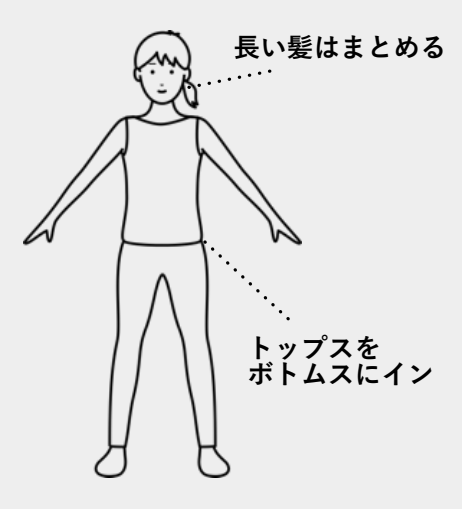

**厚手のアウター、 スカート NG例:**

**②スマホは身体と水平に なるよう、傾かないよう にして撮影**

**※上記のように撮影を行わないと 、正確に計測できない可能性があ ります**

**※ご利用環境 本機能はスマートフォンのみでご利用できます。 パソコンではご利用できません。 本機能は以下の環境でのご利用を推奨しております。 ・Android:Chrome最新バージョン ・iOS :Safari最新バージョン**

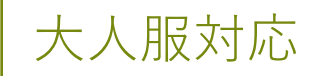

## **2 アイテムと比較**

# **>その① 過去に購入した商品と比べてみよう**

**※ECサイトにログインすることでご利用になれる機能です**

### **02 03 01**  $\rightarrow$  $\sum$

**商品の詳細ページの unisizeバナーをタップ**

**商品の詳細ページに表示され ている「あなたの購入アイテ ムと比較する」バナーをタッ プしてください。**

**※バナーの表示はunisize対象商 品のみです**

### 「購入アイテムと比 サイズをチェック **較する」をタップ**

**「購入アイテムと比較する」ボ タンをタップします**

**過去に購入した商品と各部位を 比較して一番近いサイズをオス スメします。**

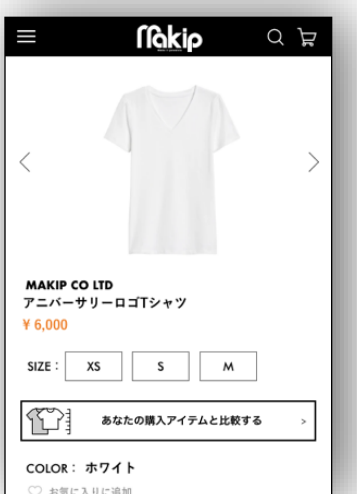

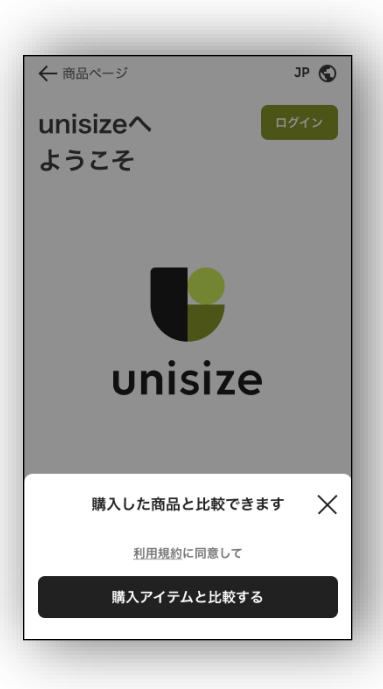

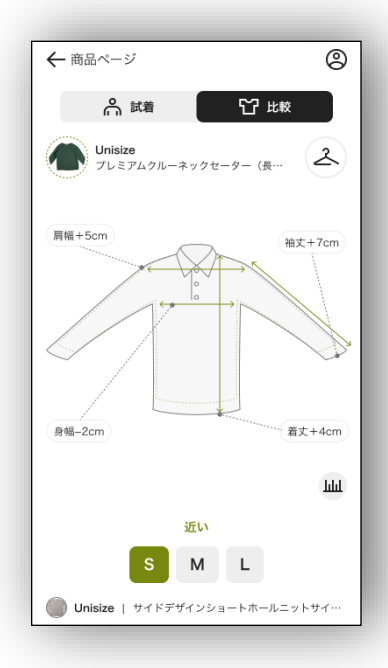

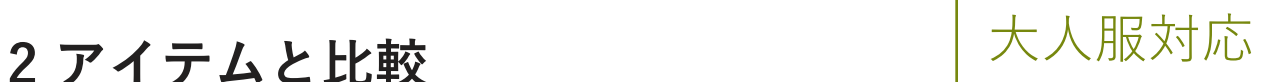

# **>その② 手持ちの洋服を登録して比べてみよう**

### **01 03 02**

**比較をタップ**

### **登録方法を選択**

### **P5をご覧頂き、体型の採寸結果 の画面まで進んでください。上 部の「比較」をタップします。**

**「比 較 す る ア イ テ ム を 登 録 す る」を選びます。**

**お持ちのアイテム一覧の画面が 表示されます。「アイテムを追 加」をタップしてください。**

**採寸して登録**

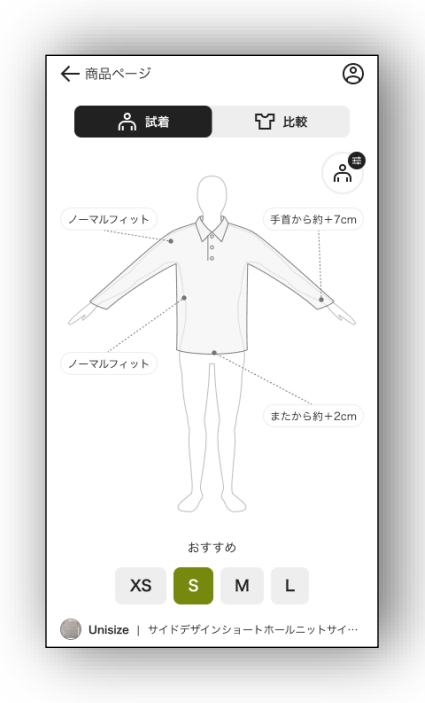

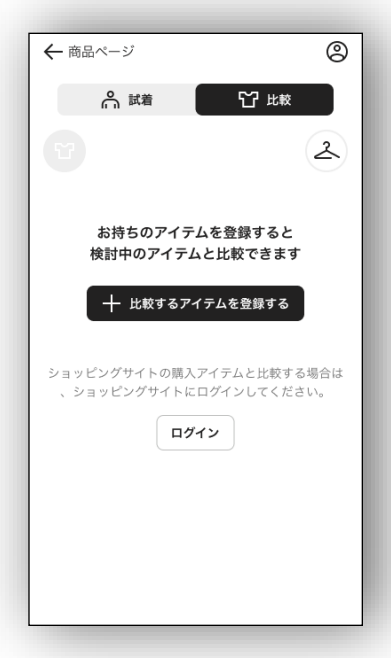

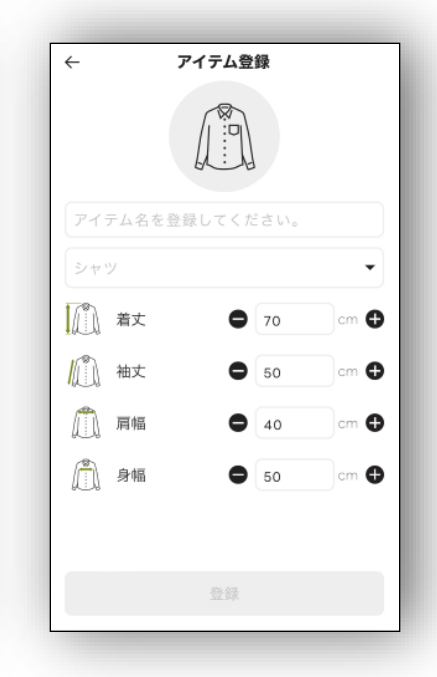

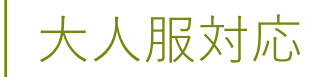

# 2 アイテムと比較 インタントリック マイテムと比較

# **>その② 手持ちの洋服を登録して比べてみよう**

## **04**

### **サイズをチェック**

**登録した商品と各部位を比較し て一番近いサイズをおすすめし ます。**

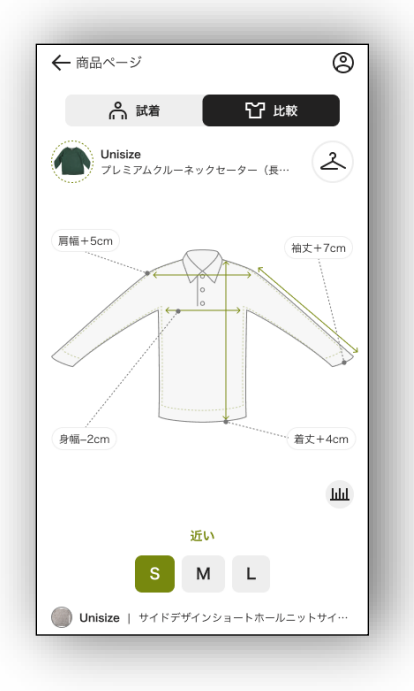

## **ご利用環境**

**unisizeは、以下の環境でのご利用を推奨しております。**

**- パソコンでのご利用**

**Microsoft Edge、 Firefox、Chrome、 Safari 各最新バージョン**

**- スマートフォンでのご利用**

- **・Android:Chrome最新バージョン**
- **・iOS :Safari、Chrome各最新バージョン**

**※ unisizeバナーが表示されないアイテムはサービス対象外です。**

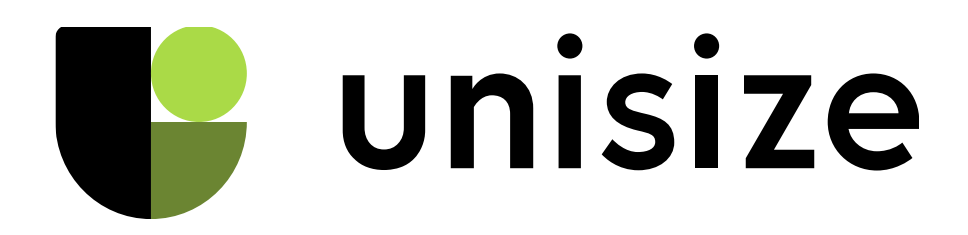